# **AXYS® USB to RS-485 Interface Adapter Installation notes**

These notes describe the use of the USB to RS-485 network adaptor which forms the interface between a PC running AXYS® WinControl software and AXYS® loudspeakers with an RS-485 interface. The adaptor described here is specifically intended for use with PCs fitted with at least one USB port. An alternative RS-232 version, for use with older PCs, is also available

Full-duplex RS-485 is chosen as the network communications method for Intellivox installations for its high maximum transmission length and low susceptibility to data corruption. PCs are usually not equipped with RS-485 ports and therefore cannot connect directly to an Intellivox.

## **WHAT'S IN THE BOX**

The RS-485 interface kit is normally supplied as part of the Intellivox Program set, but is also available separately. Check that the box contains:

- The RS-485 interface
- Installation notes (this document)
- 3" CD-ROM containing software drivers for the interface
- PC-to-interface cable (1m)

#### **CONNECTORS AND CABLES**

Ensure that the interface is the correct version for the PC with which it is to be used. Note that the interface has a 5 pin male XLR connector at the end labelled RS-485 for connection to the Intellivox network, and a USB Type 'B' socket at the other, for connection to a USB port on the PC. Connect the PC side of the interface to the PC running WinControl, using the USB Type 'A' to Type 'B' cable supplied.

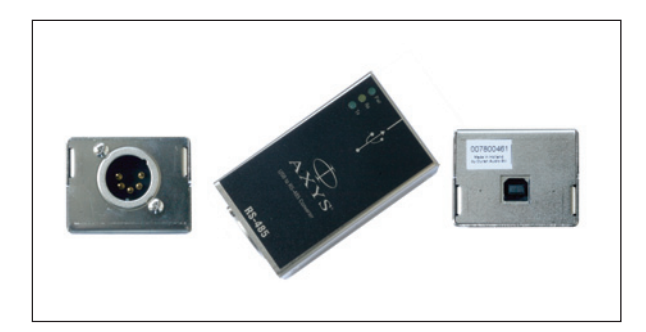

The interface is powered from the PC, and no external power supply is necessary. Connection is simply a matter of plugging the PC cable in.

# **DRIVER INSTALLATION**

Before the interface can be used, the necessary software drivers must be installed on the PC running WinControl. The drivers are supplied on a CD-ROM in the kit.

To install the drivers, proceed as follows:

1. With the PC on but with no applications running, connect the interface to the PC with the PC-to-interface cable as described above. A "Found New Hardware" balloon should appear from the status bar and the *Found New Hardware* Wizard launches:

Answer the question by checking **No, not this time,** and click **Next**.

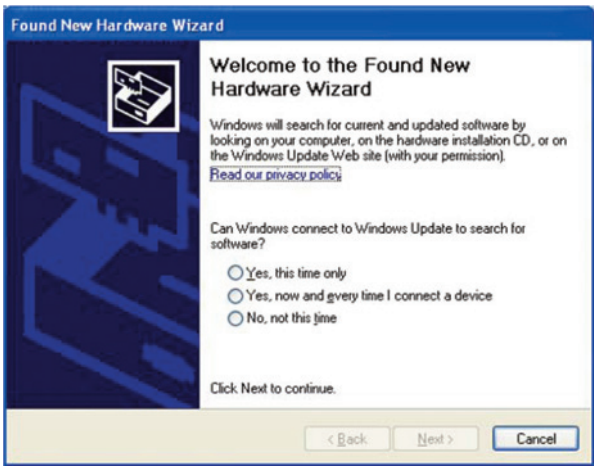

2. On the next Wizard page, check the **Install the software automatically (Recommended)** option and click **Next**. Windows will now attempt to locate a driver for the interface from the PC's existing files. Later versions of Windows XP include a suitable driver, in which case the Wizard will install the driver and progress to Step 5 (below). In the event of a driver not being located, a message to this effect will be displayed and you should return to the same Wizard page (clicking **Back** if necessary), and continue the install process from Step 3 below.

3. Insert the driver CD in the disc drive\*. The disc's root directory is displayed; this can be ignored and closed. On the Wizard page, check **Install from a list or specific location (Advanced)**, and click **Next**.

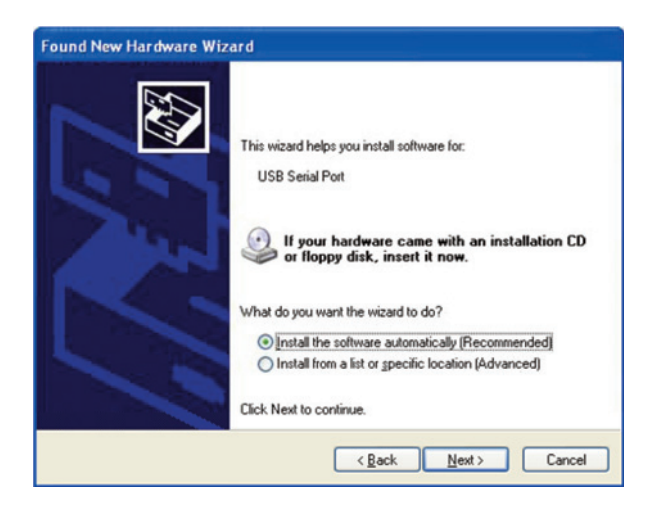

4. On the next Wizard page, ensure that **Search for the best driver in these locations** is selected, and check **Search removable media (floppy, CD-ROM…)**. Uncheck **Include this location in the search**. Click **Next**.

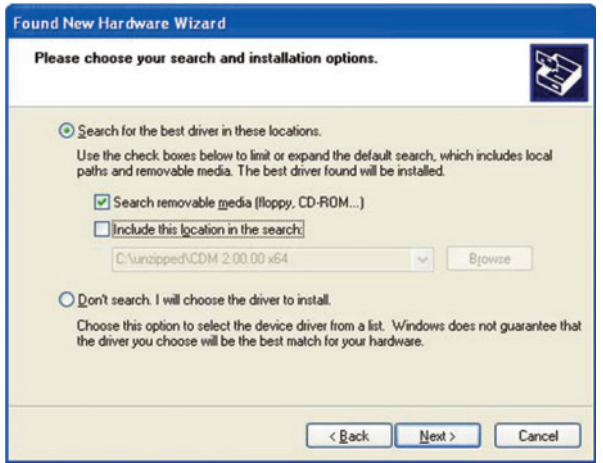

5. The virtual ports required for driver installation will now be set up. When the Wizard page confirming this is displayed, click **Finish**.

6. It is now necessary to run the Wizard again to install the drivers. The Wizard window should automatically appear a second time. Now repeat steps 1 to 4 above as before.

7. After a second pass through the Wizard, launch WinControl, and click on **Options > Communication options.** The *Communication options* dialogue box opens. Uncheck the **Off-line** box. Open the **Port number** dropdown list by clicking on the arrow at the side of the field. Select the port to be used. Click **OK**.

8. Test the communications with the interface by clicking on **Command > Netscan**, watching the interface as you do so. As you click on Netscan, you should see the Tx LED flash briefly; this indicates correct operation.

The interface is now ready for use with WinControl and connection to the Intellivox network.

## **CONNECTION**

Connect the RS-485 side of the interface to the loudspeaker to be controlled, using a 5-pin female XLR to WAGO or 5 pin female XLR to 5-pin male XLR cable as appropriate. The cable should be the WAGO version in the case of Intellivox models, the Phoenix version for the multi-channel amplifiers or the XLR version for the other AXYS® models. A suitable cable for use with Intellivox loudspeakers is supplied with the Intellivox Program Set.

The 5-pin XLR-to-WAGO network cable supplied with the Program Set is suitable when access to an individual Intellivox's connection panel is a practical proposition. Here, WinControl file upload and adjustment is usually carried out using a laptop. In some installations, the network connection to a speaker may be made permanent for access reasons; in this case it is likely that the remote network access point provided by the installation will employ a different type of connector, and the installer must make his/her own arrangements for a suitable cable. Refer to the main Intellivox Installation Manual for connector pinouts, etc.

*<sup>\*</sup> Some laptops have a slot for a CD instead of an opening disc drawer. The use of 3" (80 mm) discs is not recommended with this type of disc drive, and users are advised to make a copy of the driver disc on a standard 5" (120 mm) CD-ROM on a suitably-equipped computer before proceeding.*